# How to search by the date a contact record is created  $Q_{\odot}$

This article applies to:

- 1. Go to CRM > Contacts
- 2. Click New Search

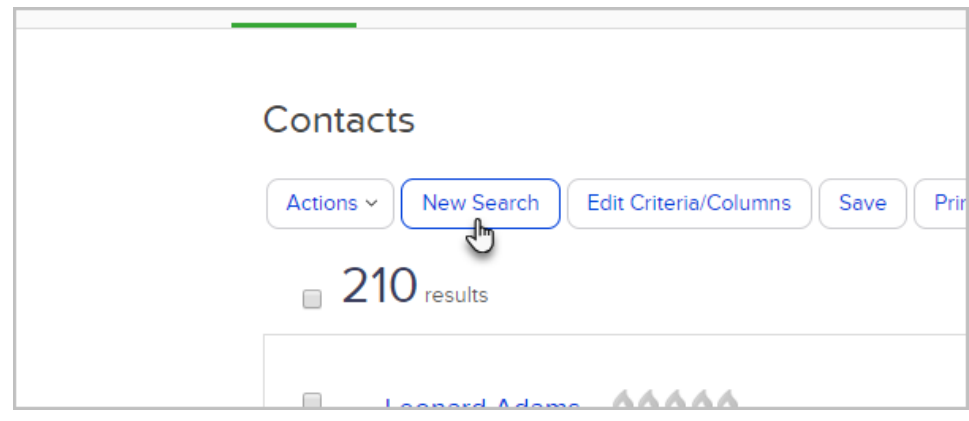

#### 3. Click the Misc Criteria tab

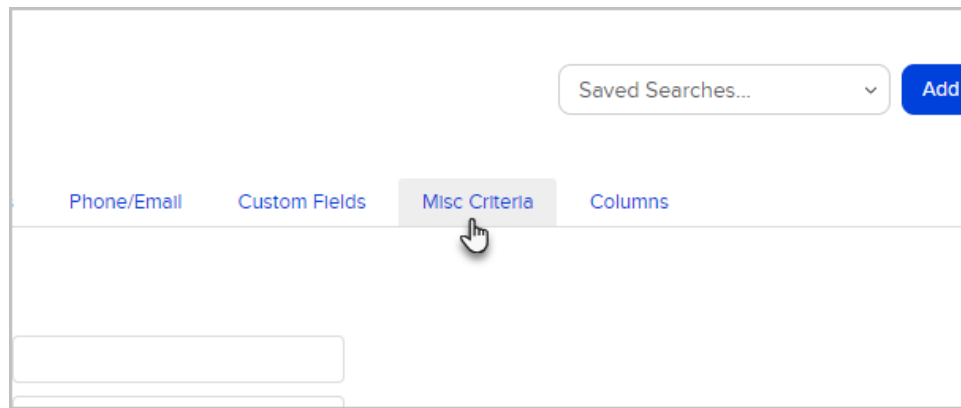

Pro-Tip: Date created is available through multiple reports. It's always listed under the Misc Criteria tab

4. Scroll down search by the contact's date created by selecting:

a. Date Created - a specific date range

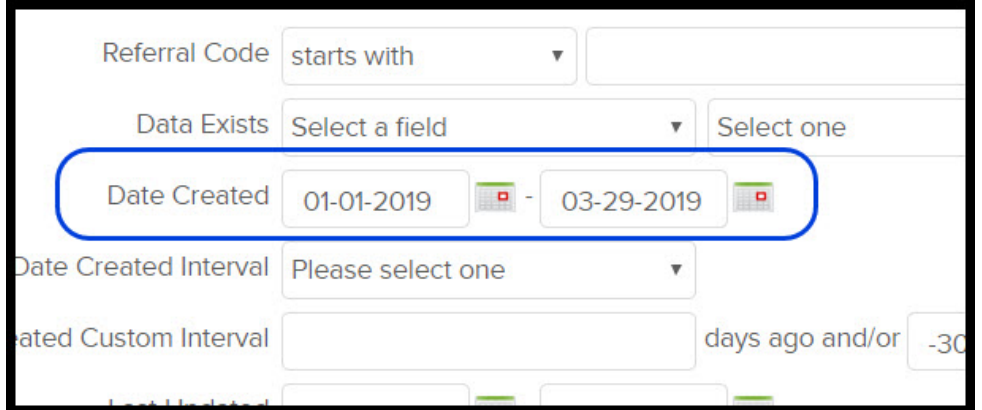

# b. Date Created Interval - date Intervals

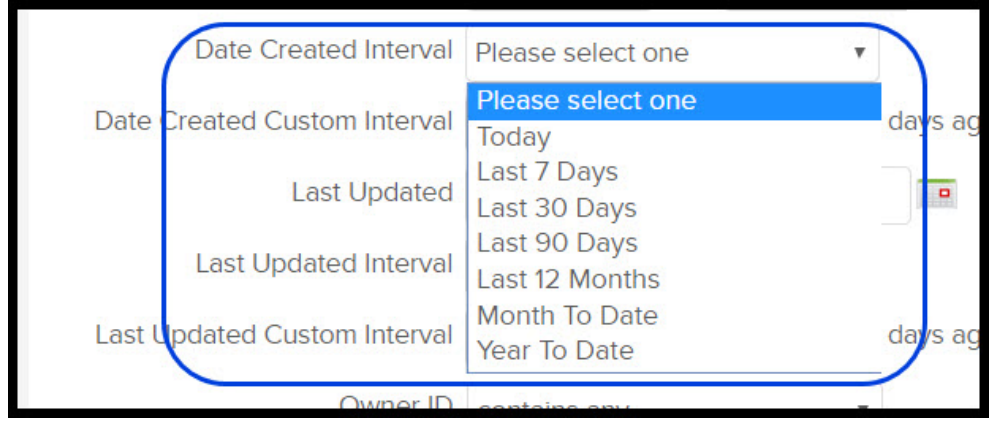

### c. Date Created Custom Interval - custom intervals

Example if you are looking for 60 days ago

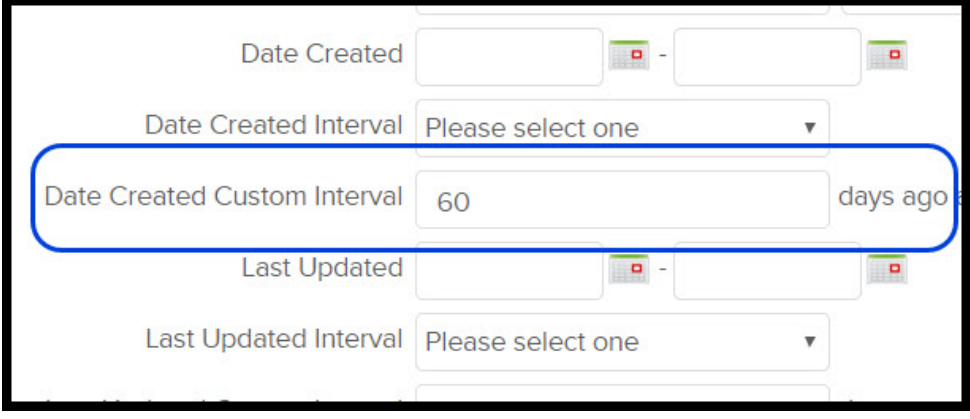

and/or -30 days after today

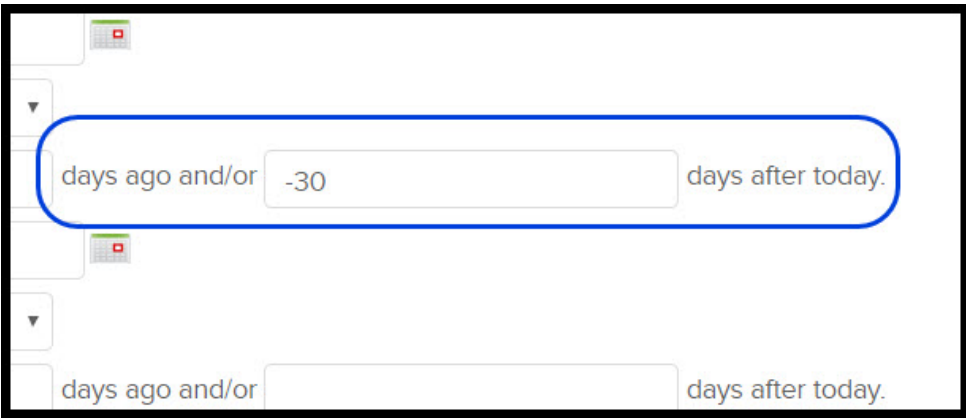

Which will show you Contacts Created between 60 and 30 days ago

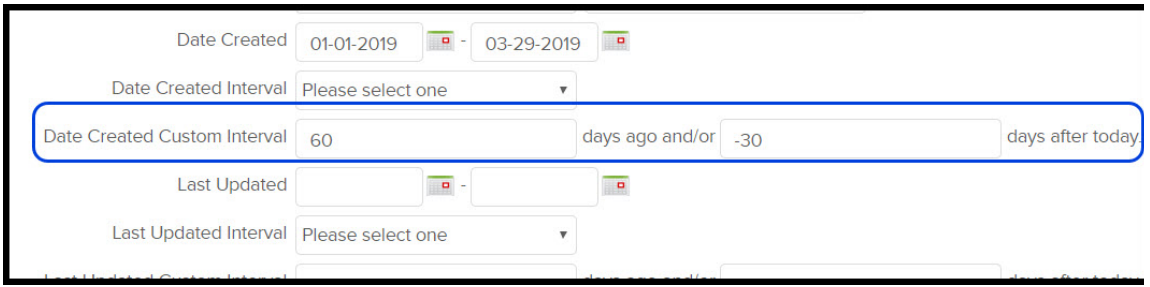

## 5. Click on the Columns tab

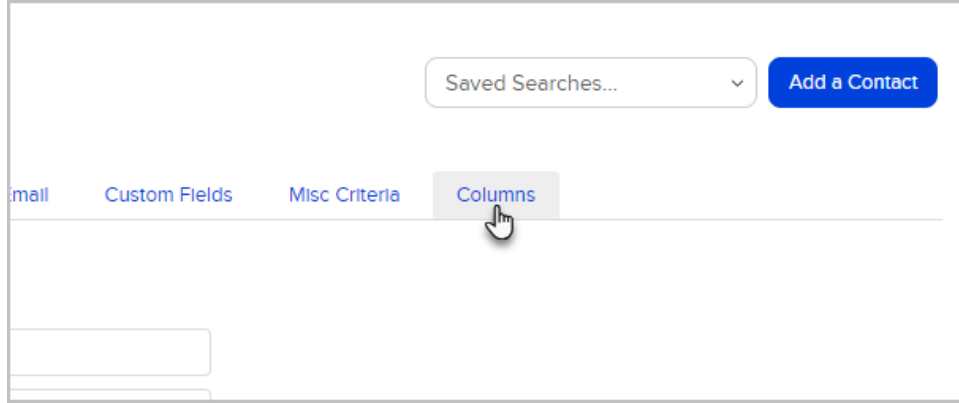

6. Select Date Created from Available Fields and move to Custom Columns

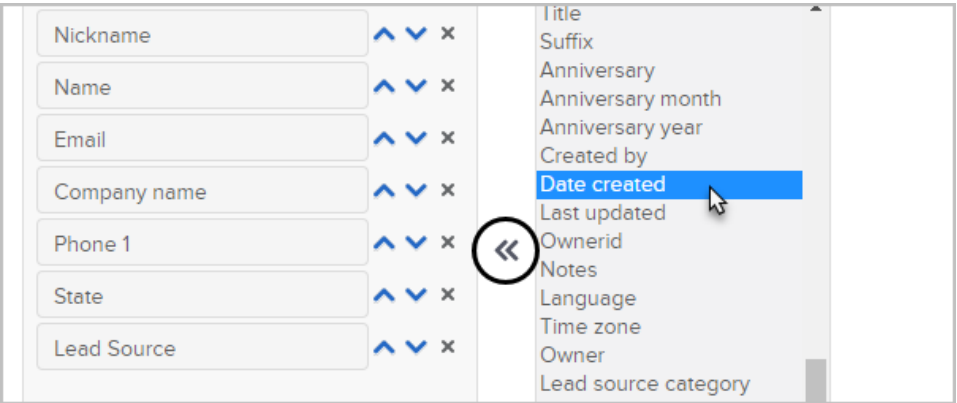